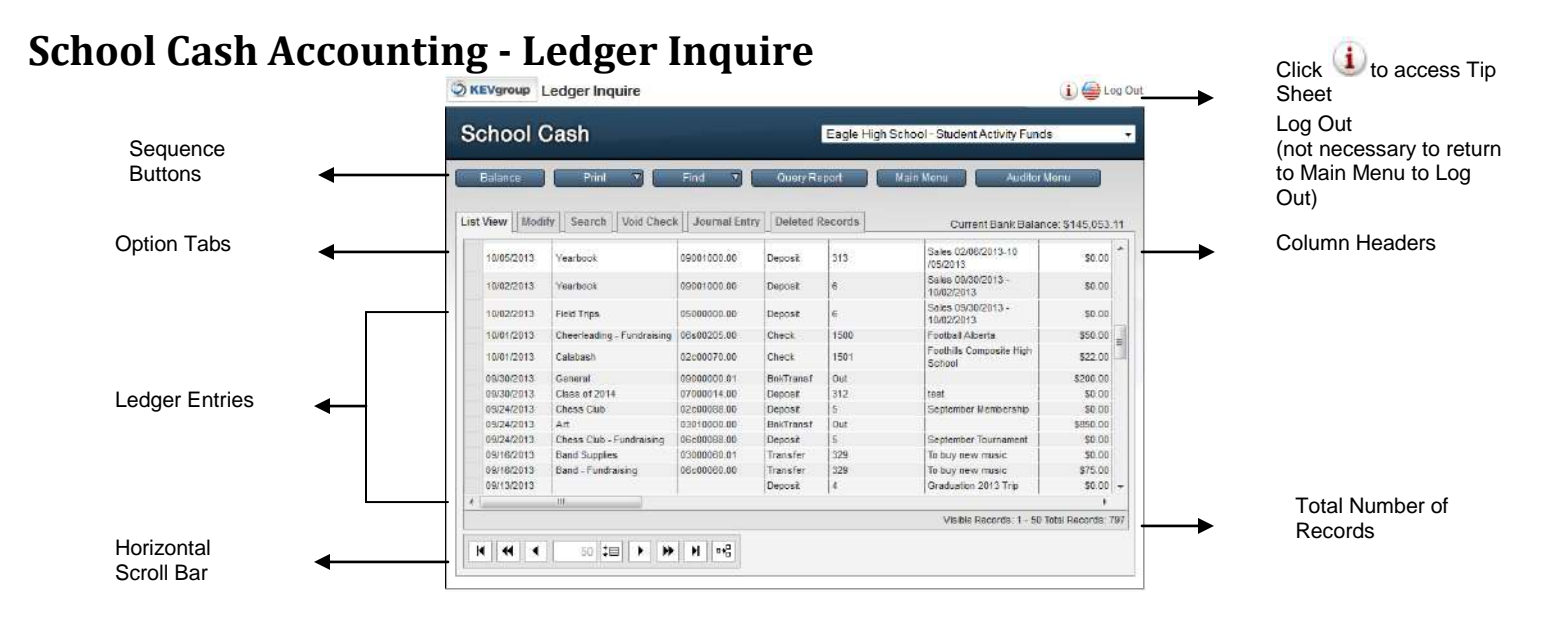

#### **To Access the Ledger-Inquire**

- 1. From **Main Menu, General Activities group:**
- 2. Click **Ledger Inquire**

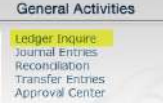

## **General Information:**

- $\bullet$  It is recommended that users avoid the traditional "line entry" method of entering transactions and for this reason this area is generally only used for research
- $\circ$ It is possible to void a check using the Void Check tab
- All transactions will be displayed in the Ledger-Inquire feature  $\circ$
- $\circledcirc$ Transactions cannot be cleared through the Ledger-Inquire feature

#### **List View:**

#### **List View**

The List View **The List of List of List** tab will display the Ledger entries. The record indicator, in the bottom right corner, will display the total number of records in the ledger.

# **To See More Records:**

1. Adjust the paper size (refer to the General Methods Tips Sheet) using the **change page size ‡目** button

# OR

2. Click the move to next page  $\bigtriangledown$  button to scroll to the next 50 transactions in the ledger

**NOTE:** To see fields to the right (Total, Clear etc.) use the **Horizontal Scroll Bar** at the bottom of the record display.

# **Modify A Transaction:**

**NOTE:** *Reconciled transactions cannot be modified.*

1. Click the required transaction

*The record indicator will move to the selected record. The record will also be highlighted in blue.*

- 2. Click the Modify  $\left| \right|$  Modify  $\left| \right|$  tab
- 3. Enter a reason for the modification in Step 1

**NOTE**: Step 1 is a required field

4. Modify the required fields in the Step 2 area

5. Click Save  $\mathsf{V}$  to save the modification

OR

Click Cancel  $\mathbf x$  to cancel any modifications

# **Modification History:**

1. Click Click Here To Show Ledger History to see any previous modifications to a record

## **Search/Find:**

## **To Find a Specific Transaction:**

- 1. Click the **Search** Search tab
- 2. Enter any known field information in the Find Records window
- 3. Click **Perform Search** Perform Search

*The results of the search will be displayed in the List View.*

## **To Find a Type of Transactions**

- 1. Click **Find**
- 2. Select the desired type of transaction from the drop down *The results of the search will be displayed in the List View.*

## **Void Check:**

- 1. Select the required check in the **Ledger-Inquire** window
- 2. Click the **Void Check** Void Cheque tab
- 3. Verify the check details
- 4. Click in **Reason** text field and enter a reason for the void **NOTE**: Reason is a required field
- 5. Click **Continue Continue to complete the process**
- 6. Click OK  $\frac{X}{Y}$  ok in the warning dialog box

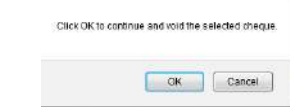

*The selected check will be marked "Void" in the Ledger-Inquire window.*

*The original transaction will continue to be displayed in the debit column.*

*A new void transaction will record a negative(-) debit amount.*

# **Balance:**

# **To view the current Ledger Balance:**

1. Click **Balance Balance** 

*The Bank Balance window will open, displaying the current bank account balance information*

2. Click Back **Back** to close the Bank Balance window and return to the ledger inquire window

For further information on School Cash Accounting Ledger Inquire, please refer to the User Guide.